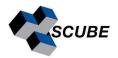

# MNova Installation & Activation Guide

Indian Institute of Science, Bangalore

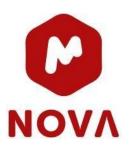

### STEP 1: Test Connection

MNova License service is installed on **server 10.16.4.105**. Ping this address from your local machine (computer or laptop), where you want to install MNova. If it's a successful ping, you can proceed with step 2; otherwise, contact the SERC team. Contact details are provided at the end of this document.

**9** ping 10.16.4.105

## STEP 2: Download the latest version of MNova.

https://mestrelab.com/download/mnova/

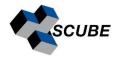

### Download the latest Mnova Version

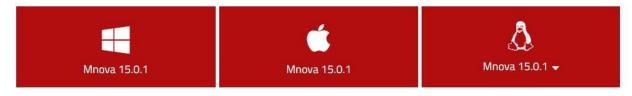

#### Latest Manual:

Please note that manuals are version-specific. If you need a manual for a previous version, please go to the bottom of the page and select the version that you are interested in.

Download the latest manual (PDF)

#### Minimum system requirements

Windows 7 or higher GS X 10.13 or higher.

 $\triangle$  Pentium 300 MHz, 128MB RAM, Video Adapter Super VGA (800 x 600) with X11, OpenSSL and OpenGL libraries.

### **STEP 3: Installation**

#### Additional Software:

- If you do not have system administrator permissions please:
- Download our per user installer(64-bits)
- $\Delta$  Choose your distro and make sure you also download and install our sign key.

**NOTE**: If you are going to install the program on a Windows system, be sure you have administrator privileges, because the installation procedure will install several files in your system folders. If you don't have such privileges, you won't be able to install or uninstall the program correctly.

- <image>
- Double click setup file **⑦** next

• Accept license agreement • next

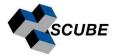

| MestReNova x64 14.2 Se                                                                      | etup                         |                              | -                                |                    | $\times$ |
|---------------------------------------------------------------------------------------------|------------------------------|------------------------------|----------------------------------|--------------------|----------|
| End-User License Agr                                                                        | eement                       |                              |                                  |                    | -        |
| Please read the following                                                                   | license agreemen             | t carefully                  |                                  |                    | <u> </u> |
| MNOVA END US                                                                                |                              | REEMENT ("EU<br>ARCH SL      | ILA") - MESTREI                  | AB                 | ^        |
| "GENERAL TERMS A<br>LICENSES FOR PRO                                                        | OPRIETARY SO                 |                              |                                  |                    |          |
| This EULA governs th<br>either perpetual, su<br>proprietary software<br>with address at Rúa | bscriptions or offered by ME | as a service<br>STRELAB RESE | ) for the use<br>ARCH, S.L, (MES | of the<br>STRELAB) |          |
| I accept the terms in th                                                                    | e License Agreeme            | ent                          |                                  |                    |          |
|                                                                                             | Print                        | Back                         | Next                             | Can                | cel      |

| estReNova x64     | Receive Southers &                                                             |                        |                                                                                                    |        |  |
|-------------------|--------------------------------------------------------------------------------|------------------------|----------------------------------------------------------------------------------------------------|--------|--|
| istom Setup       |                                                                                |                        |                                                                                                    |        |  |
| Select the way yo | u want features to be installed.                                               |                        |                                                                                                    |        |  |
| Hes Mes           | the tree below to change the w<br>tReNova x64 Framework<br>tReNova x64 Plugins | The Mes                | be installed.<br>tReNova x64 Fra<br>a container for                                                                                             |        |  |
|                   | MR Plugin<br>MR Predictor Plugin<br>Modgraph NMRPredic                         | specific p             |                                                                                                    |        |  |
|                   | Mestrelab Predictor F DB Plugin Mass Plugin Agilent Provider                   | hard driv<br>selected. | This feature requires 235MB on your<br>hard drive. It has 0 of 1 subfeatures<br>selected. The subfeatures require<br>2080KB on your hard drive. |        |  |
| <                 | >                                                                              |                        |                                                                                                    |        |  |
| Location:         | C:\Program Files\Mestrelab R                                                   | esearch S.L\Me         | stReNova                                                                                                    | Browse |  |
|                   |                                                                                |                        |                                                                                                    |        |  |

• Install

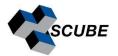

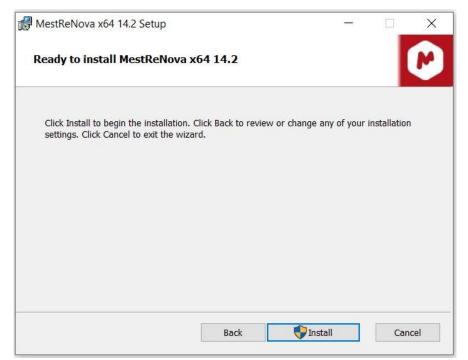

### **STEP 4: Activation**

Run the application. The following dialogue, notifying you that some licenses were not found, might appear:

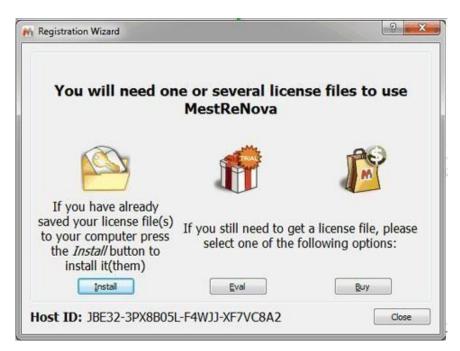

Drag & drop the license file to MNova in order to activate it. Alternatively, you can also follow the Menu ->Help-> Get-Install Licenses and click on the 'Install' button.

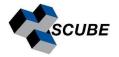

This will open the 'Select License File' dialog (see the picture below). Navigate on your Windows browser until you find the license file (or a .zip file containing several licenses), double-click on it, and select it.

| 100                                   | Lon VI                                            |                                                                            | - |           |          |
|---------------------------------------|---------------------------------------------------|----------------------------------------------------------------------------|---|-----------|----------|
| Buscar en:                            | Lic                                               |                                                                            | - | ← 🖻 💣 🗊 • |          |
| Documentos<br>recientes<br>Escritorio | MS.lic<br>MS.lic<br>MMR.lic<br>NMR.lic<br>NPL.lic | .zp                                                                        |   |           |          |
| Mis documentos<br>Mi PC               | Necker                                            |                                                                            |   |           | Abrir    |
| Mis sitios de red                     | Nombre:                                           | 1                                                                          |   | <u> </u>  | Abrir    |
|                                       | Tipo:                                             | All Files (".")                                                            |   | *         | Cancelar |
|                                       |                                                   | License Files (",lic)<br>License zipped Files (",zip)<br>Al Files (", zip) |   |           |          |

OR

Copy the license file and save it to

C:\Program Files\Mestrelab Research S.L\MestReNova\licenses

For MNova License Key Request: For your personal license key for the MNova software, kindly email services.library@iisc.ac.in with the "MNova License Key Request" subject line. The library team will promptly furnish you with the activation details.

License Server Queries: The license server for MNova is operational at the SERC facility. Should you encounter any issues or have inquiries regarding the license server, please contact:

Email: sysadmin.serc@iisc.ac.in

Ext: 119